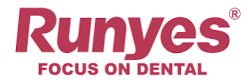

# **Runyes 3DS V3**

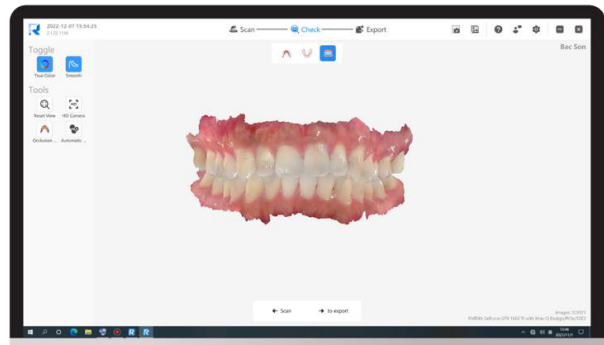

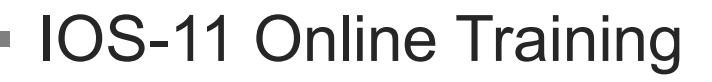

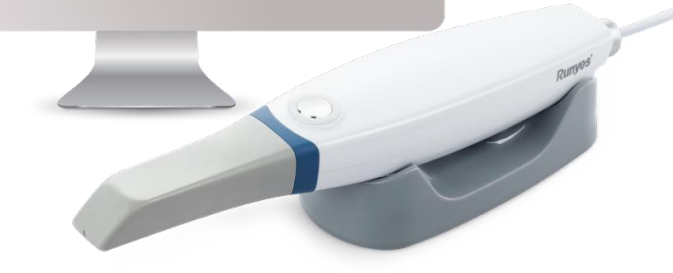

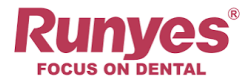

01

#### Empaque, Carts opcionales etc. **Hardware**

## CONTENIDO

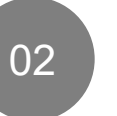

#### **Software**

Instalacion, Caracteristicas, Compartir Datos,

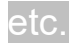

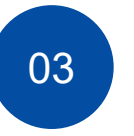

#### **Demonstration**

Casos Practicos de Implantes

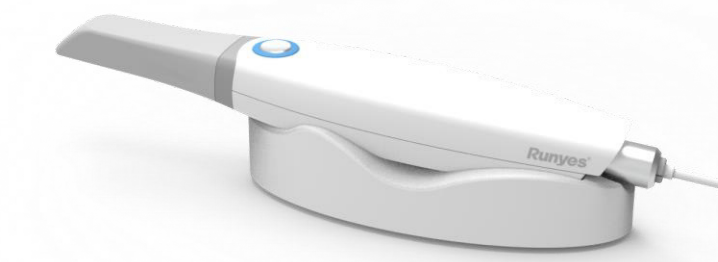

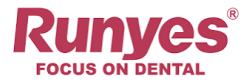

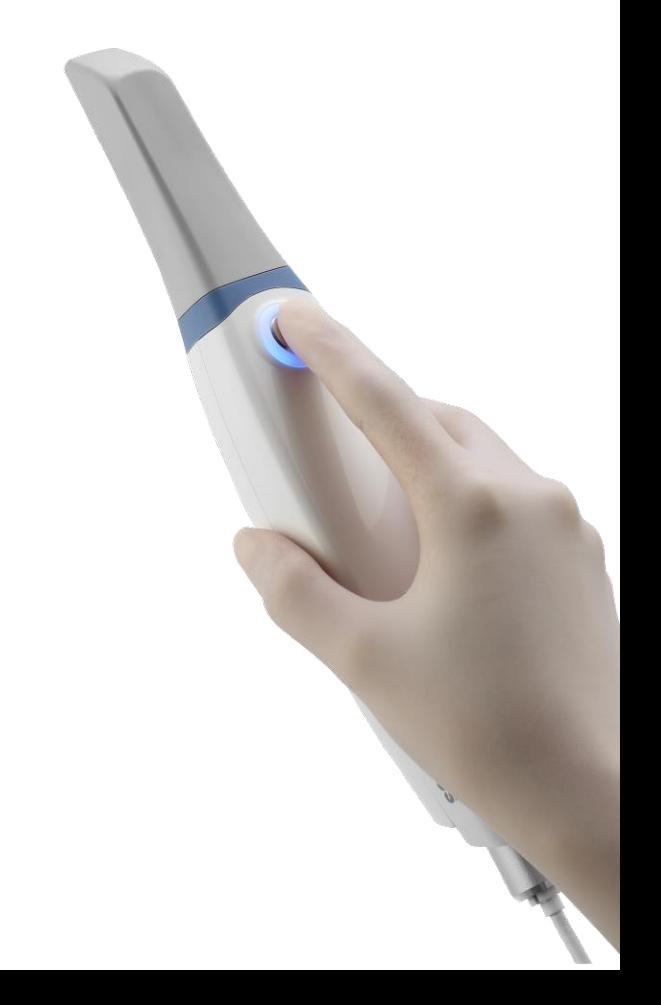

## **Hardware**

01

Empaque, Carts opcionales, etc.

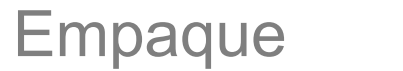

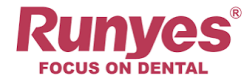

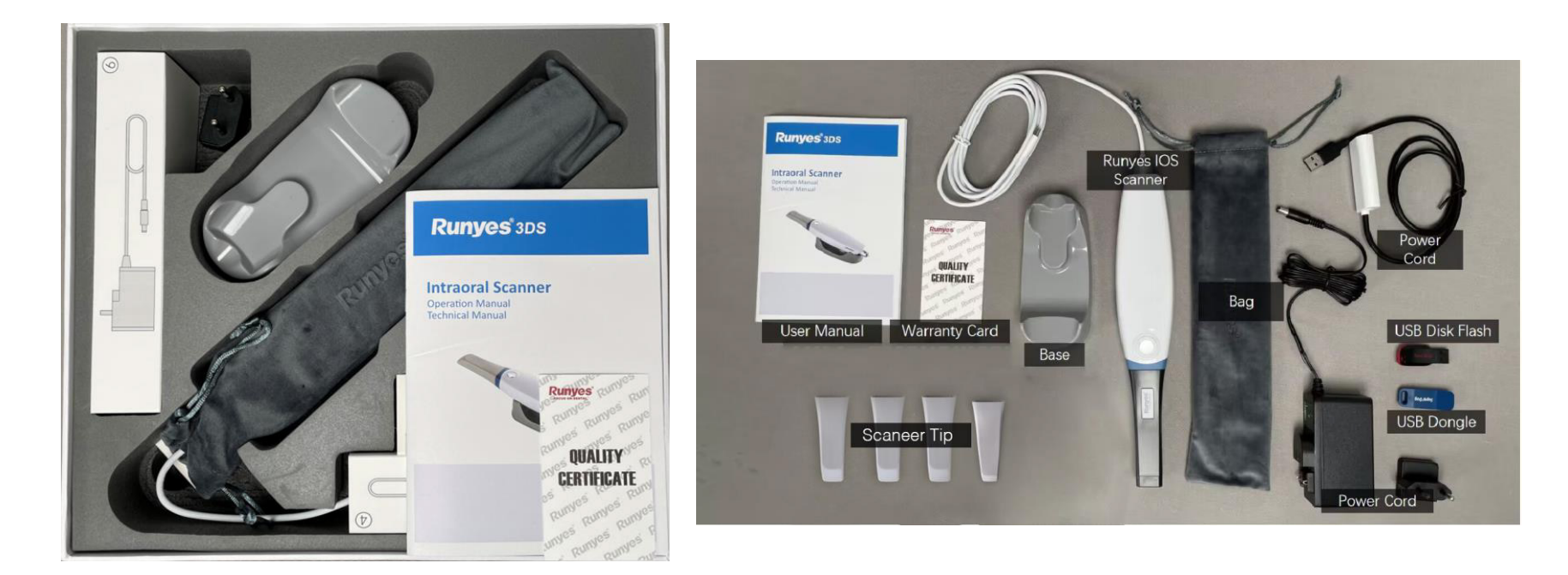

#### Empaque **Accesorios Accesorios**

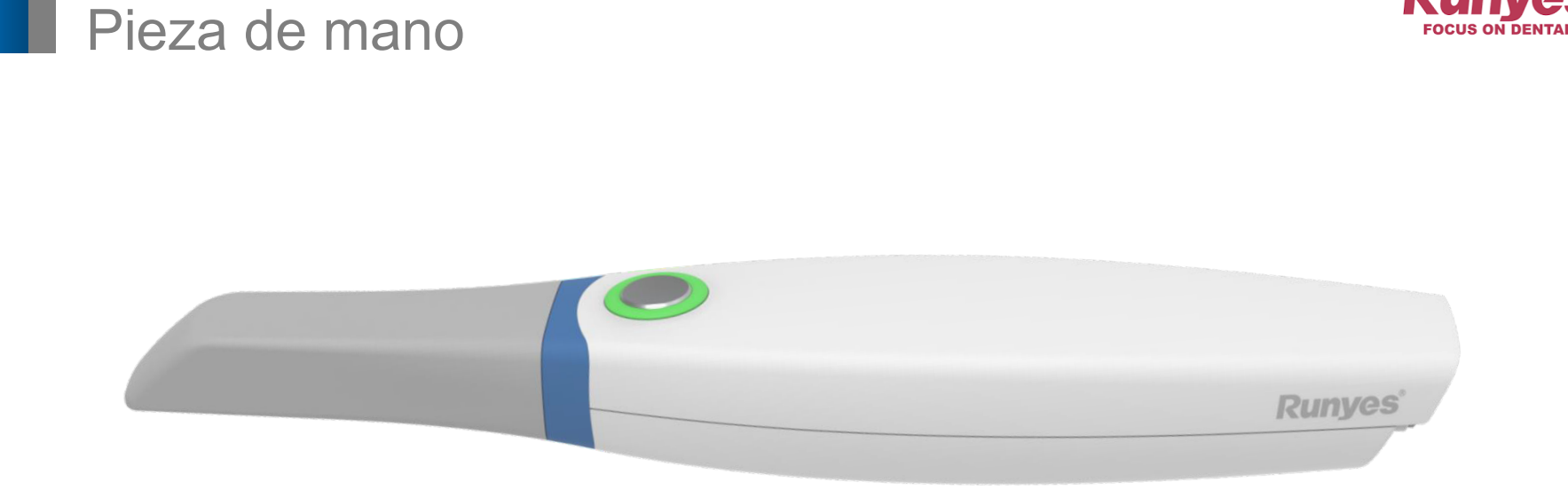

**Mas Pequena:** La pieza de mano del Runyes 3DS V3 adopta un diseno aerodinamico, lo que es conveniente para lograr rotar y ajustar los angulos de escaneo con nuestras manos.

**Mas Ligero:** El peso de la pieza de mano es de solo 210 gramos, lo que es equivalente al peso de un vaso de agua.

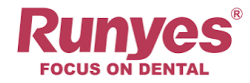

#### **Tips**

#### **Standard Tip:** FOV: 15\*15 mm

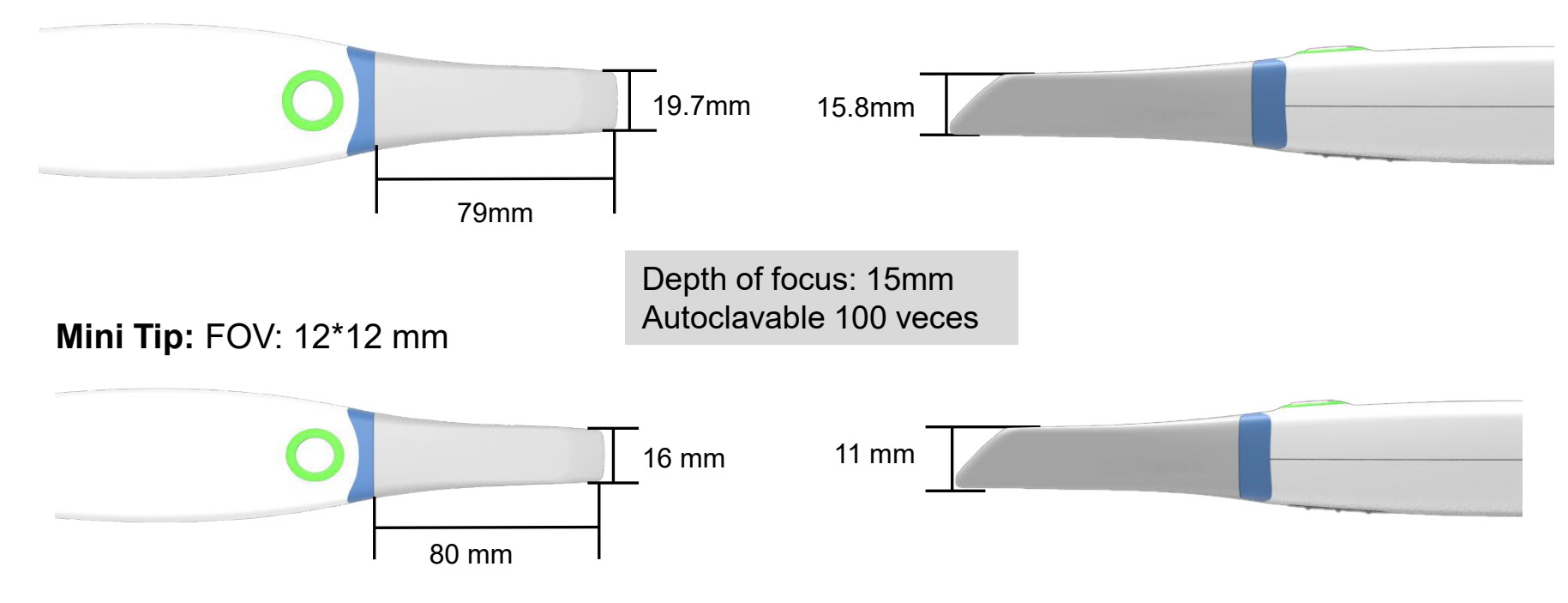

#### Calentamiento por Resistencia

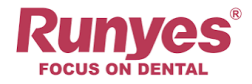

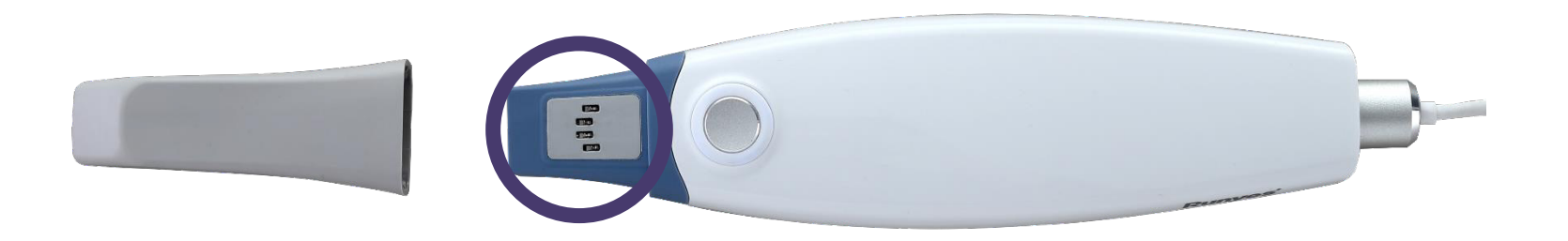

El Runyes 3DS V3 tiene una resistencia de calentamiento incorporado, que puede calentar efectivamente el espejo del escáner y evitar que se empañe.

El método de calentamiento por resistencia garantiza que no haya ruido ni vibraciones durante el calentamiento, lo que brinda a los usuarios una experiencia más cómoda.

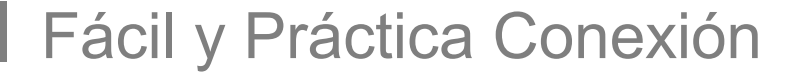

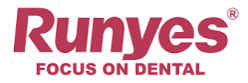

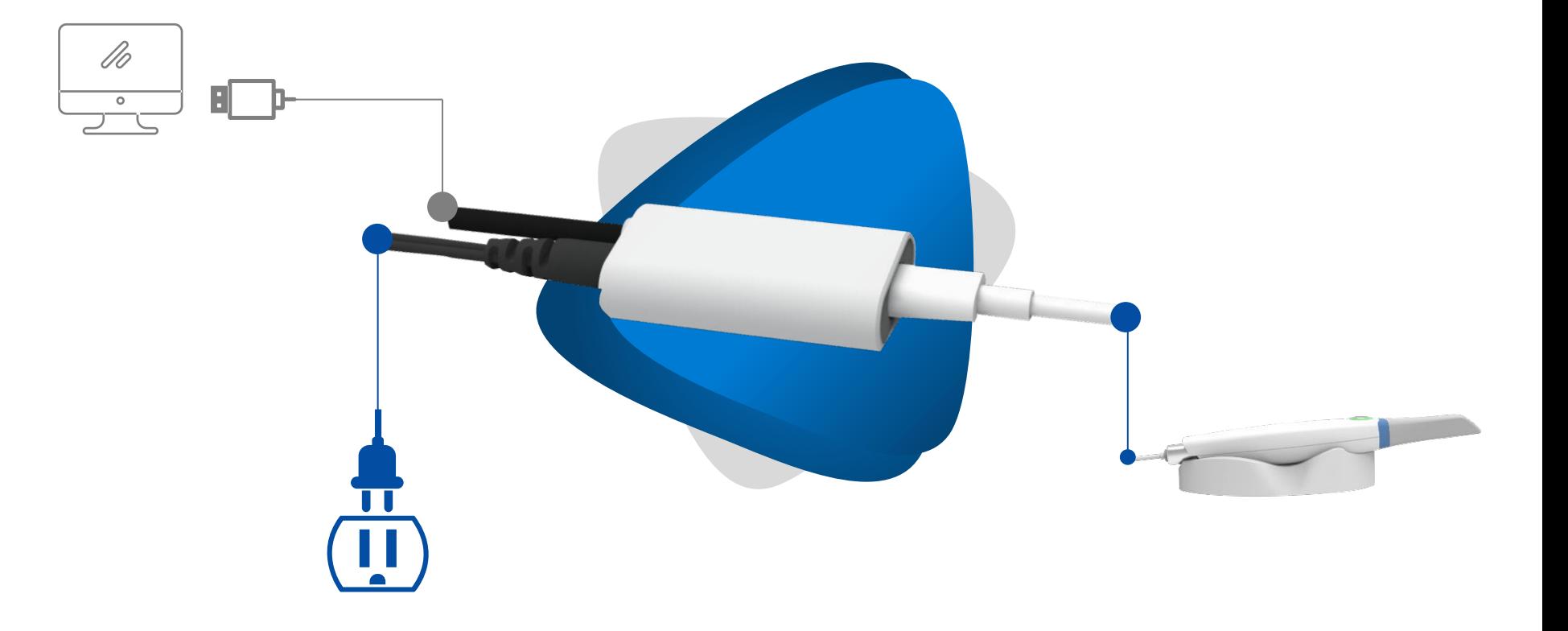

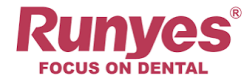

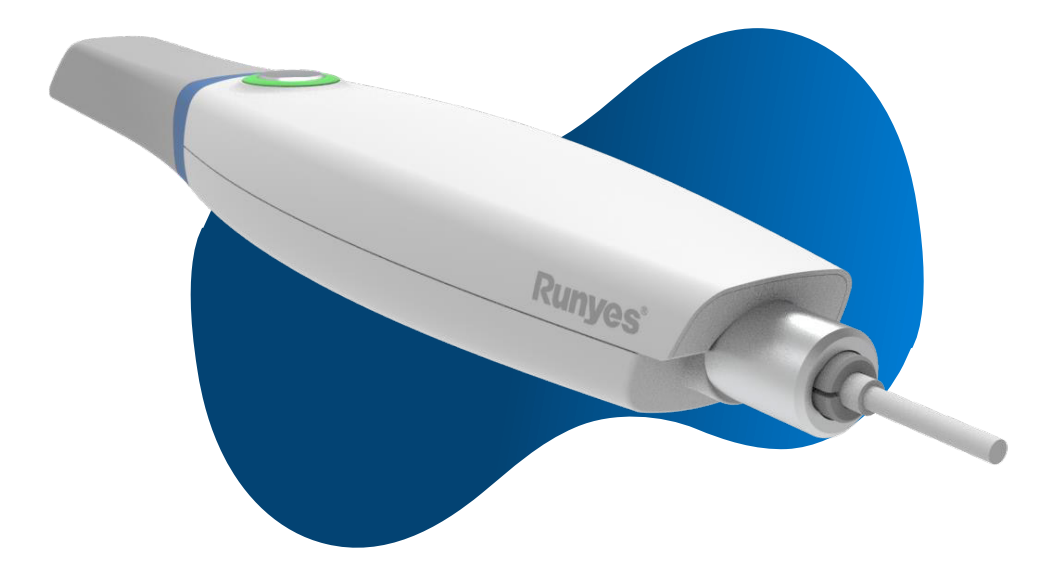

#### **Cable Desmontable**

Conexión por cable estable;

Cables intercambiables;

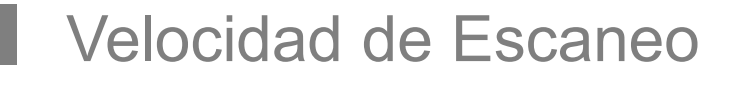

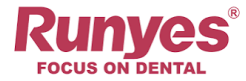

## **Arcada Completa + Oclusión 90 <sup>s</sup>**

**Arcada Unitaria 30 <sup>s</sup>**

**Velocidad de escaneo**

**80mm/s 15FPS**

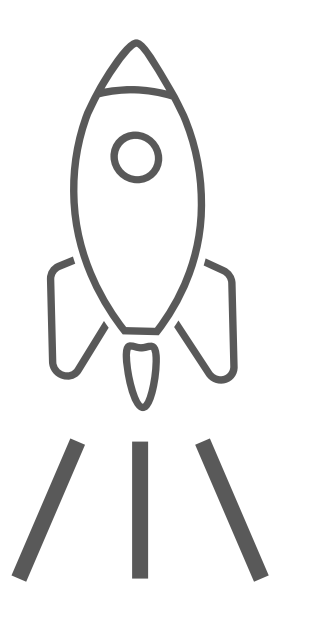

#### Libre de Calibración

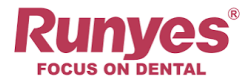

#### **LIBRE DE CALIBRACIÓN**

Los avances tecnológicos y los procesos de ensamblaje precisos han llevado a un escáner intraoral sin calibración que garantiza un rendimiento preciso y repetible.

Algoritmos avanzados, autodiagnóstico y compensación de corriente, **manteniendo la calibración con el tiempo**.

Los escáneres sin calibración agilizan los flujos de trabajo de la práctica dental y aumentan la eficiencia, reduciendo los costos y el tiempo de inactividad asociados con el mantenimiento y la calibración.

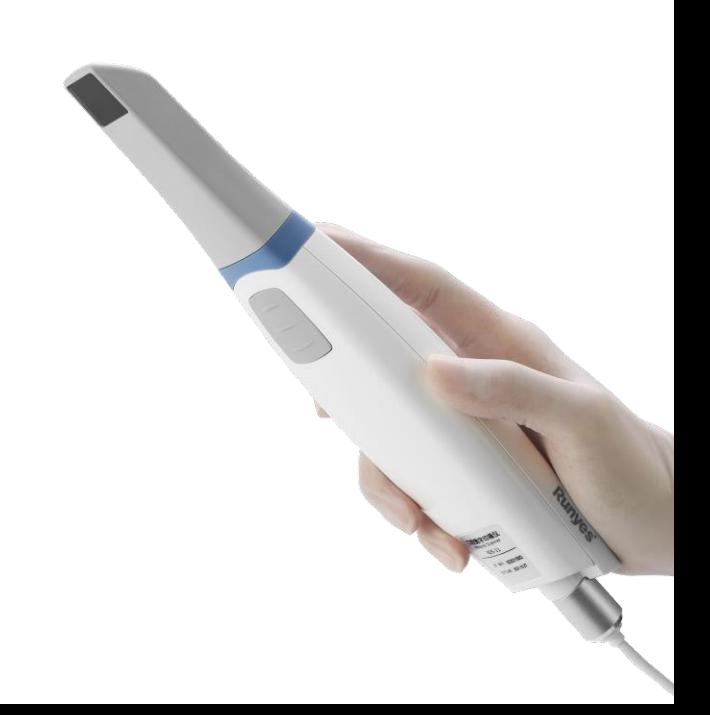

#### Precisión del Scanner

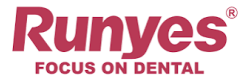

#### **Precisión**

**Arcada Completa:** <**20 um**

**Arcada Unitaria:** <**15um**

**Corona Unitaria:** <**10um**

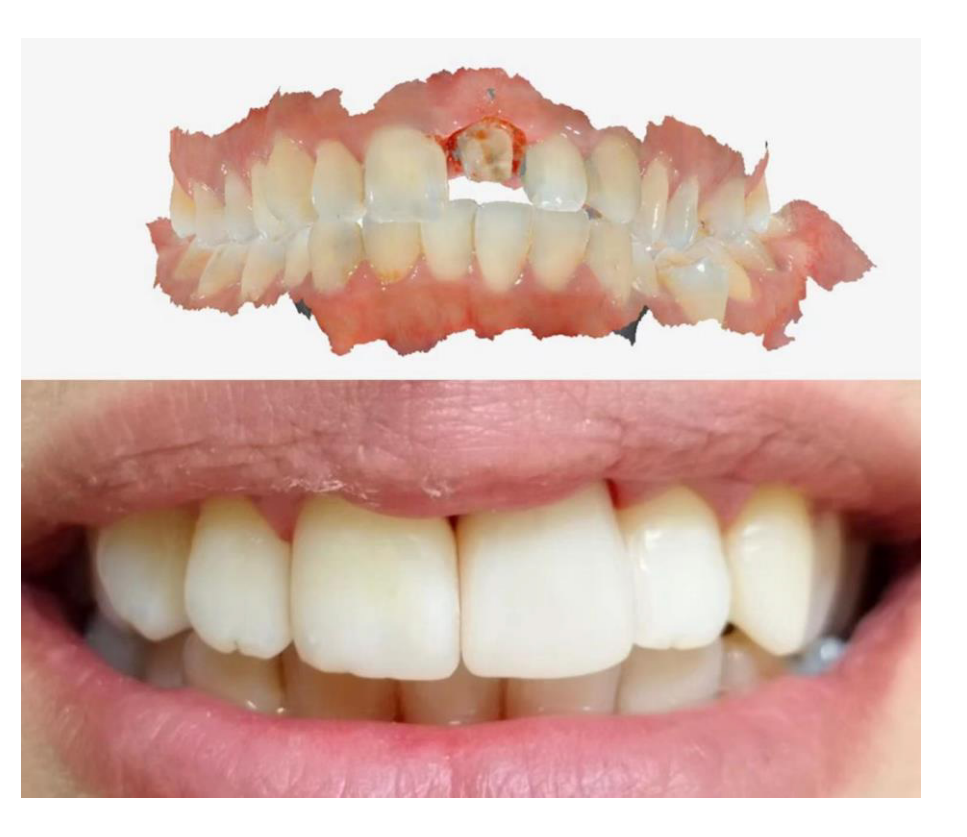

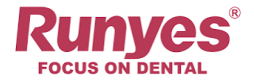

#### One-button Control Remoto

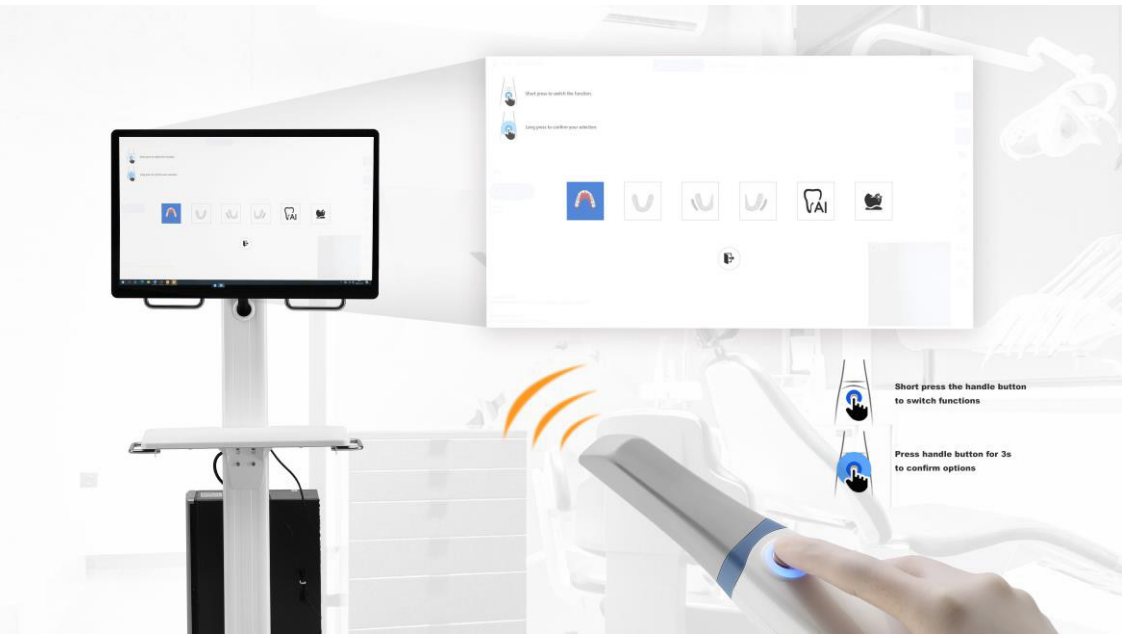

Podemos usar la función de control remoto en la pieza de mano del escáner para navegar. Mantenga presionado el botón en la pieza de mano para ingresar a la interfaz de navegación, presione brevemente el botón para cambiar de función y finalmente presione prolongadamente para confirmar. *Esta función puede reducir efectivamente el riesgo de infección cruzada.*

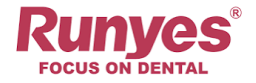

#### Mobile Carts Opcionales

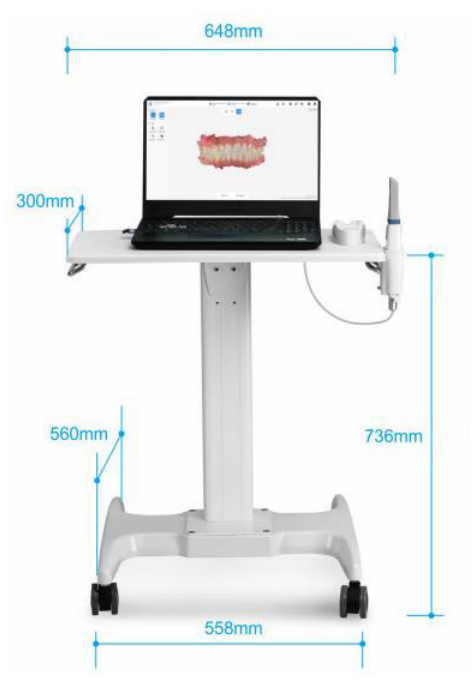

**+**

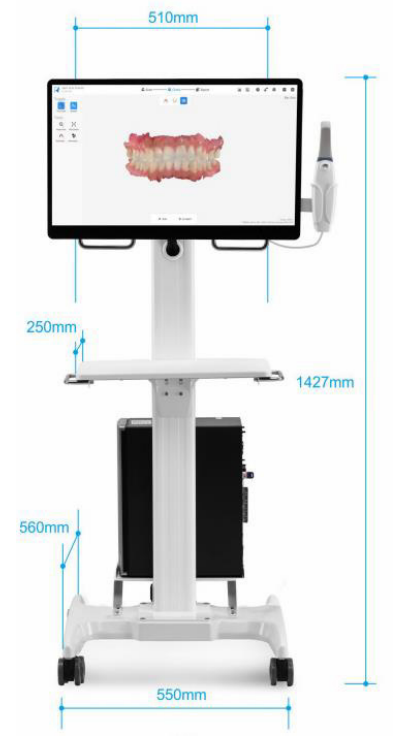

**Laptop Type**

**Monitor Type (Aplica para Pantalla Tactil)** IOS11-YB IOS11-YT

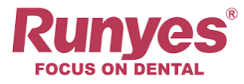

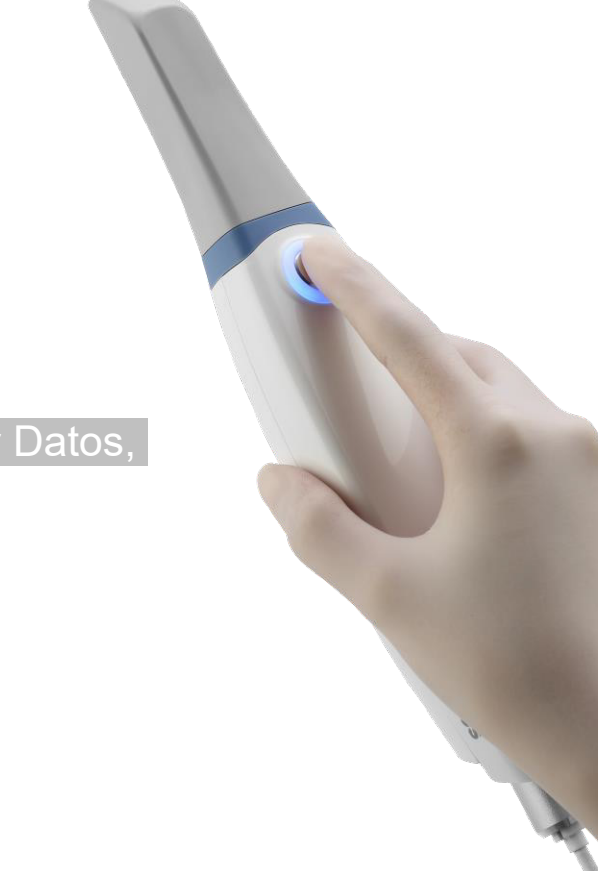

# 02

## **Software**

Instalacion, Caracteristicas, Compartir Datos,

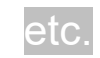

#### Interfáz Intuitiva

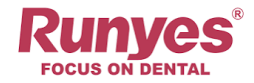

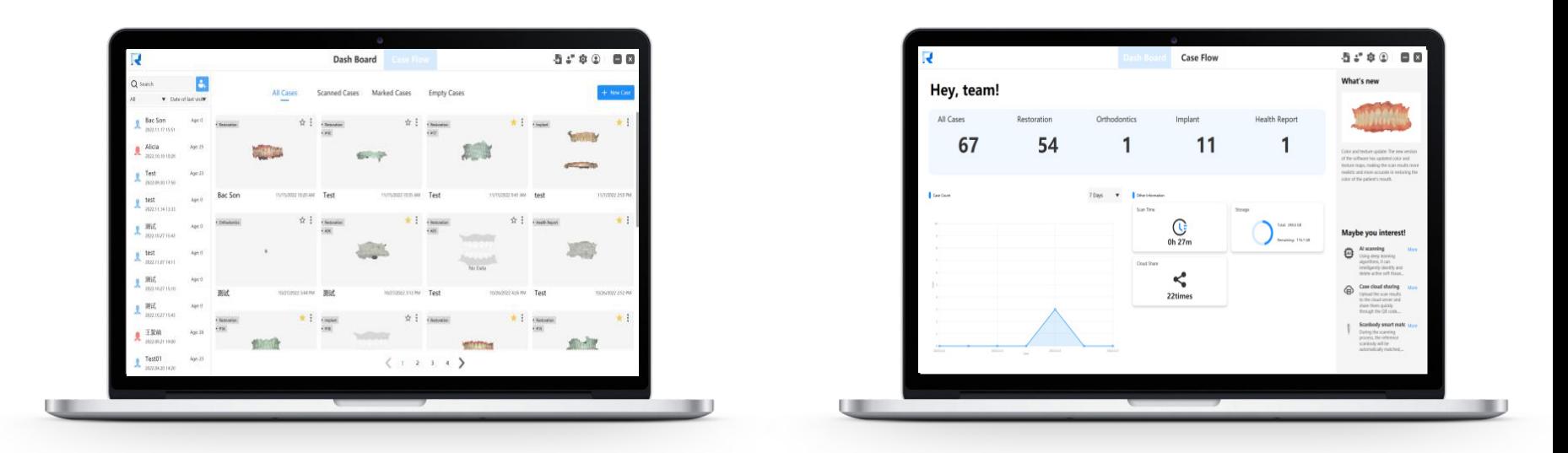

La interfaz está centrada en el usuario, a partir de escenarios de uso real, reconstruye el diseño de cada interfaz, lo que hace que el flujo de operaciones sea más lógico y el enfoque de la interfaz sea mucho más claro, creando así una experiencia de usuario inmersiva.

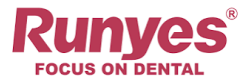

#### Reporte de Salud

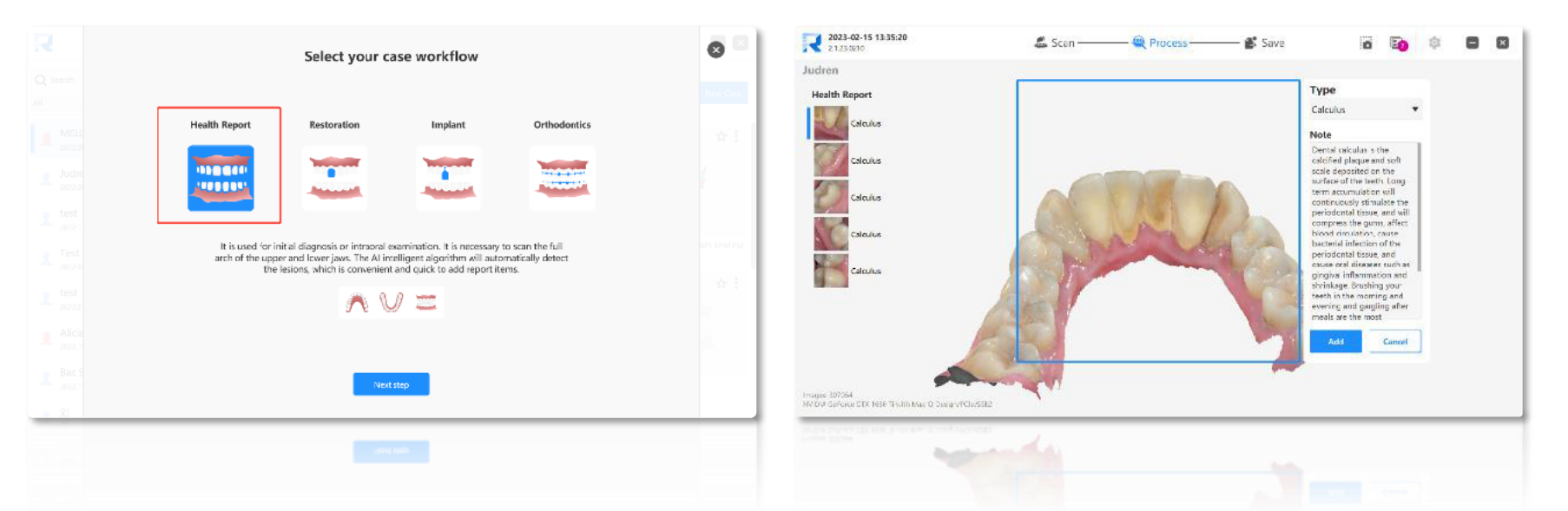

**Más Inteligente:** Usando el algoritmo de IA de aprendizaje profundo, la lesión se puede encontrar y ubicar con precisión, optimizando el proceso de diagnóstico del Doctor y reduciendo el tiempo de búsqueda en el modelo escaneado para encontrar la lesión. Las actualizaciones posteriores del algoritmo de IA admitirán más tipos de detección de lesiones.

**Más Rápido:** Después de confirmar la lesión, puede agregar una descripción y recomendar un método de diagnóstico o tratamiento con un solo clic, lo que no solo brinda información de orientación clara al paciente, sino que también mejora en gran medida la eficiencia del diagnóstico y tratamiento del médico.

#### Compartir Reporte de Salud

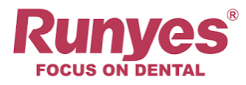

#### Share your case on cloud viewer.

With sharing case on cloud viewer, you and your partners can quickly view and share case information and model files.

Close

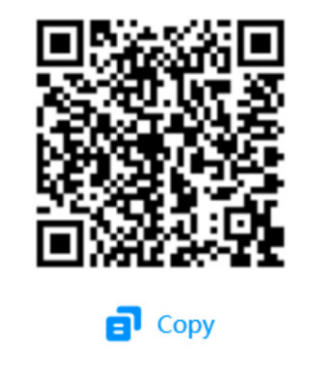

https://jolly-smoke-08590fe00.azurestatic

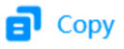

#### Alineación automática del Scan Body

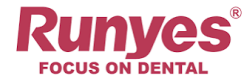

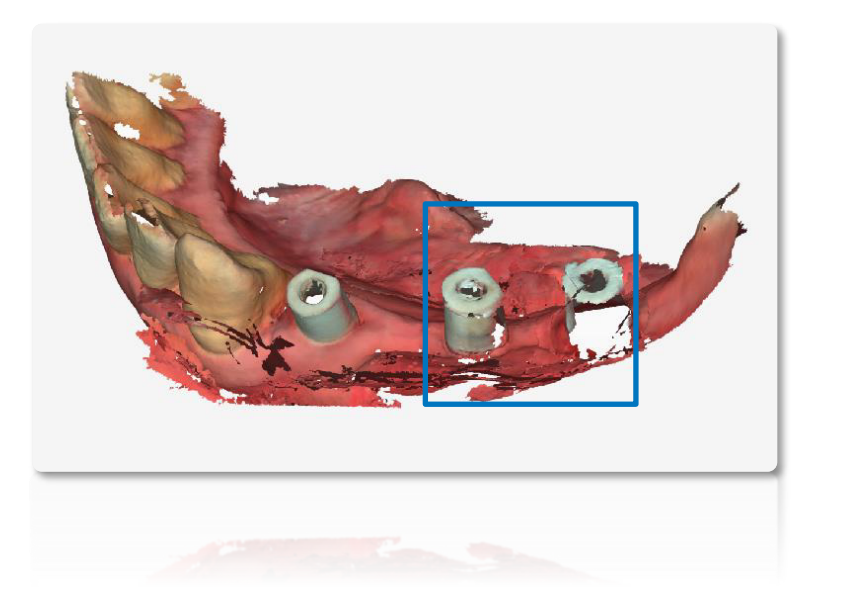

Para resolver el problema de que no se puede escanear por completo el Scan Body durante el flujo de escaneo del implante, nuestro nuevo software incorpora la función **"Match Scan Body"**, que no solo garantiza la precisión del Scan Body sino que también ahorra tiempo de escaneo y evita escaneos repetidos.

#### Escaneo de Metal

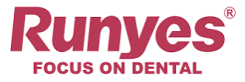

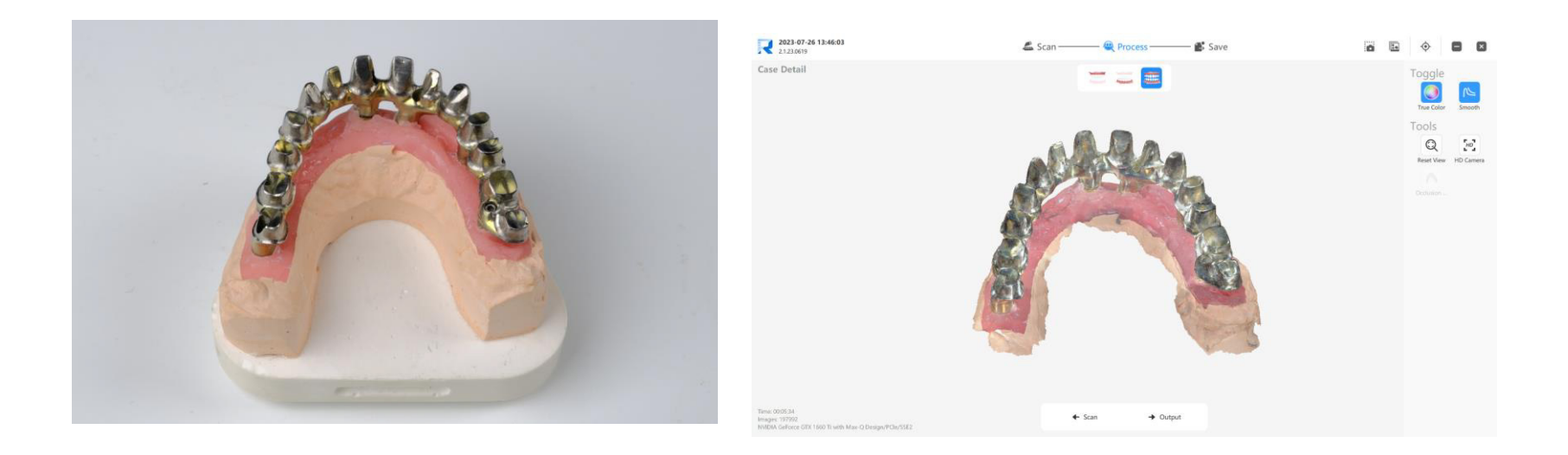

Se han realizado optimizaciones clave para evitar los ruidos y reflejos durante el escaneo de metales. Las herramientas optimizadas de escaneo de metales, pueden ayudar a los Dentistas a escanear todo tipo de materiales metálicos más fácilmente.

#### Función Bloqueo de Escaneo

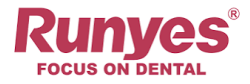

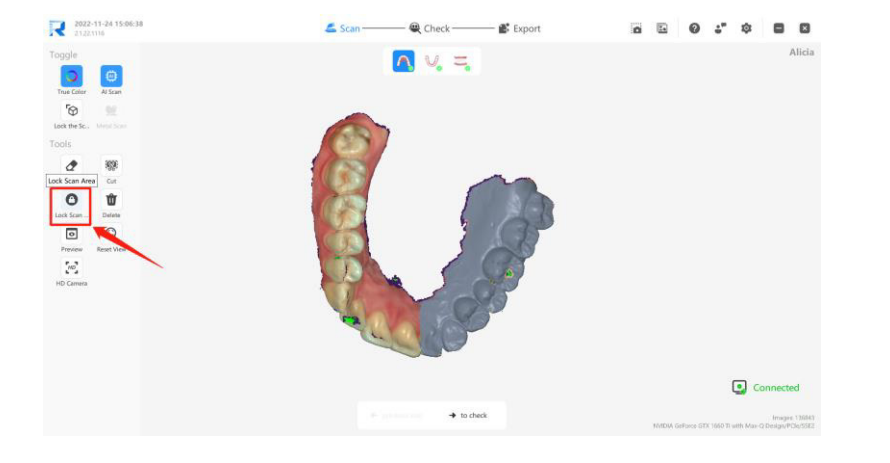

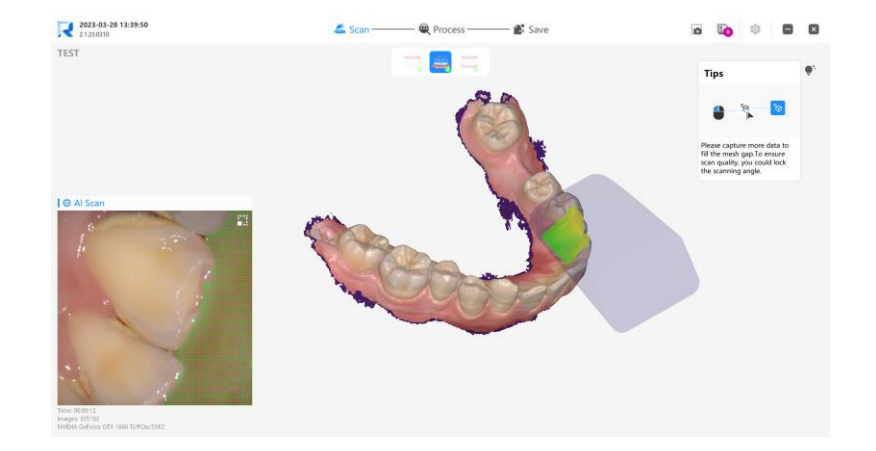

**Bloqueo de Área**: Con la función Bloquear área de escaneo, los dentistas pueden seleccionar algunas áreas ideales de los datos de escaneo para bloquear, de modo que los datos en esta parte del área bloqueada no se cambien durante el proceso de nuevo escaneo.

**Bloqueo de vista**: Abra la función Bloquear la vista de escaneo, aparecerá una pequeña punta gris del escáner en la interfaz durante el proceso de escaneo. A través de esta punta del escáner, los dentistas pueden juzgar claramente si los datos que faltan se han vuelto a escanear.

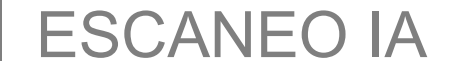

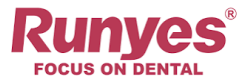

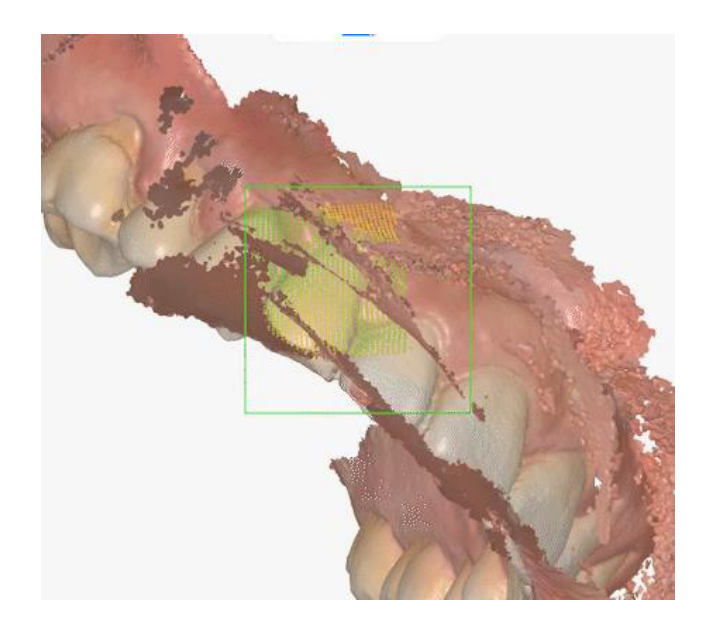

Without AI Function **With AI Function** 

Con la función IA, el software puede evitar de manera efectiva la influencia del tejido blando bucal, la lengua y otros objetos en el escaneo, también mejora la precisión de los datos del escaneo.

#### Color Real 3D & Textura

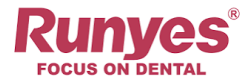

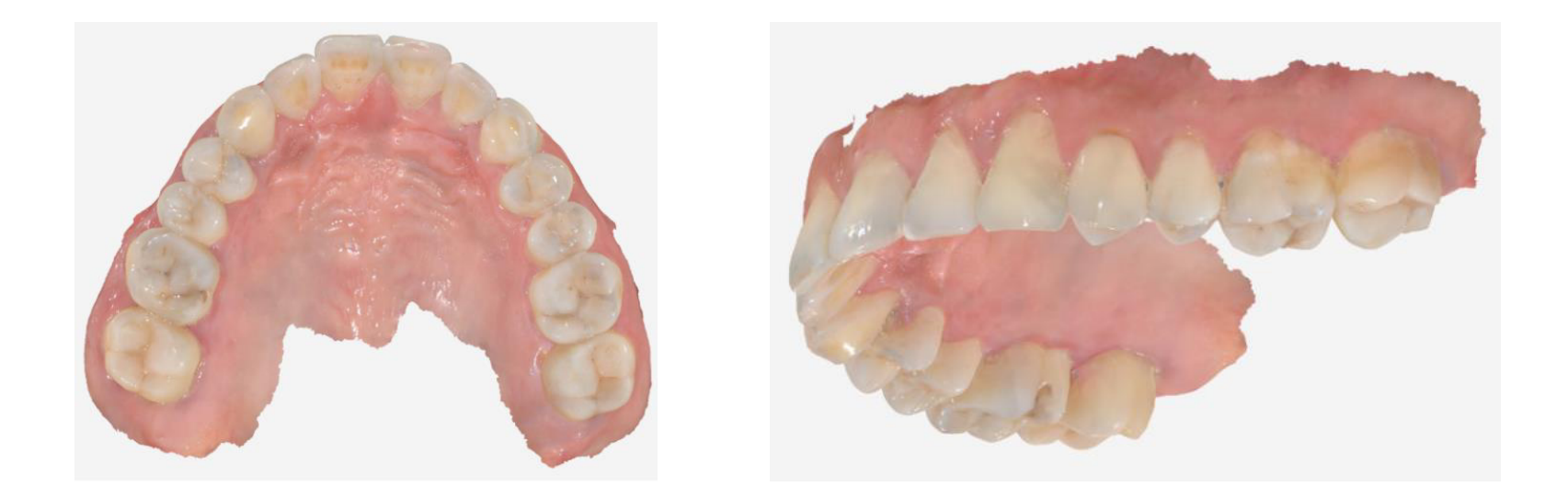

El software Runyes 3DS garantiza resultados claros en los mapas de color y textura de la imagen capturada, lo que hace que los datos escaneados sean más realistas y precisos para restaurar el color dentro de la boca de los pacientes.

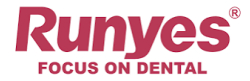

#### **Cámara HD**

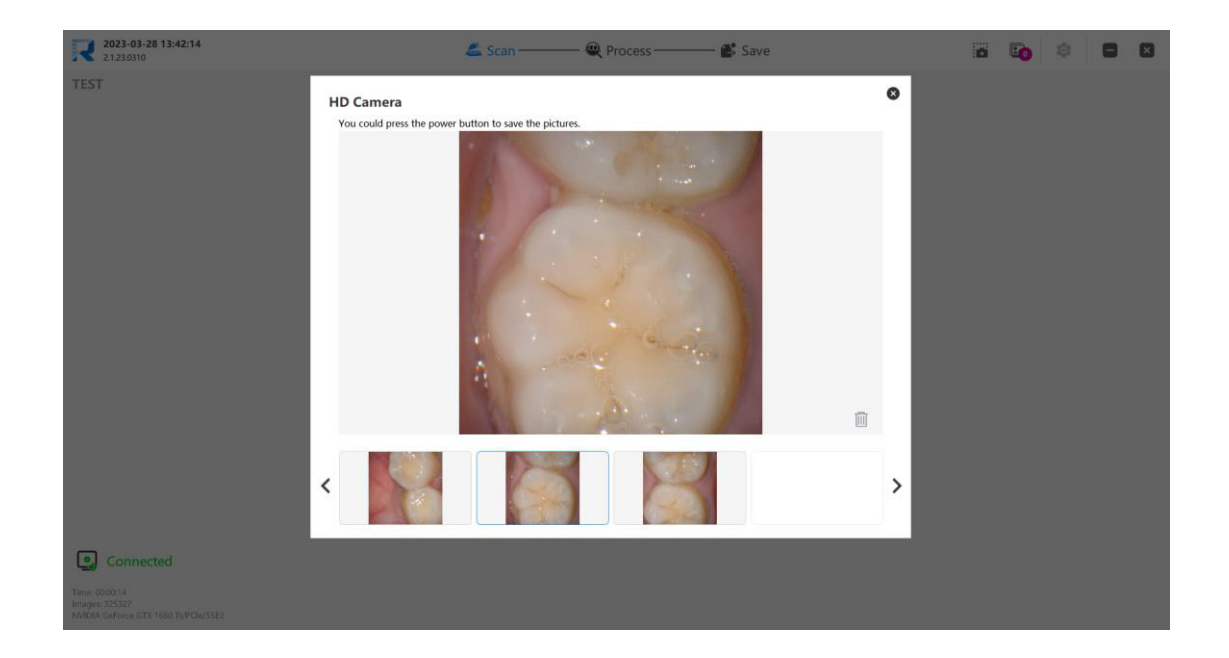

Runyes 3DS V3 también tiene la función de tomar fotografías en alta definición. Después de hacer clic en la cámara HD, obtendrá imágenes de alta resolución presionando brevemente el botón en la pieza de mano. Estas imágenes se guardarán en la carpeta de datos del caso automáticamente.

#### Verificación de Oclusión

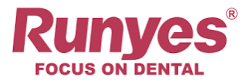

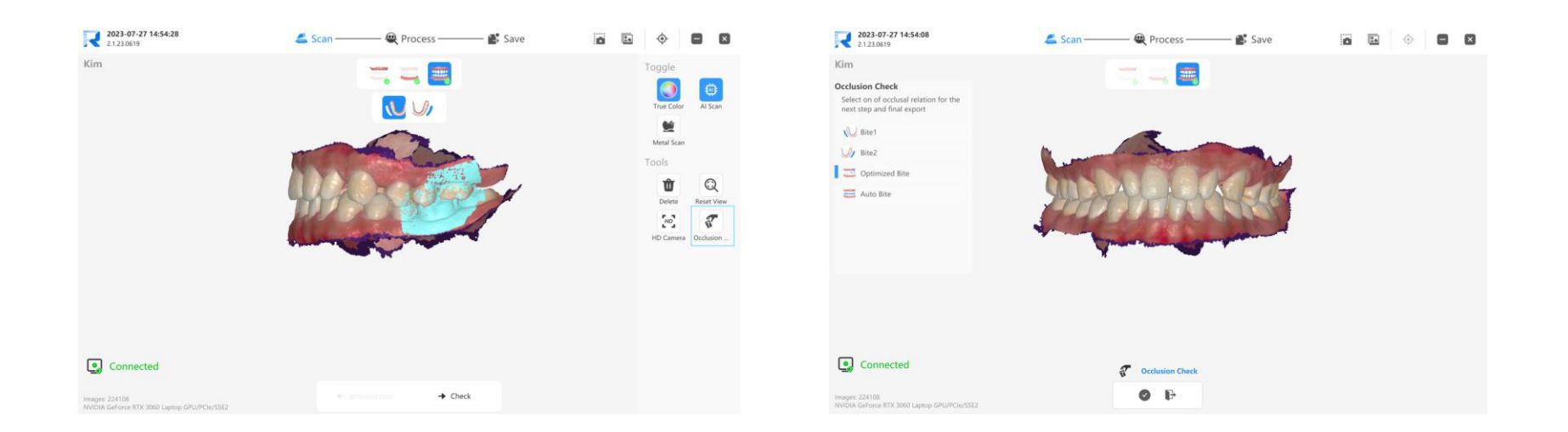

Con esta función, podemos elegir el estado oclusal que mejor se adapte al estado real de la oclusión actual del paciente.

#### Dibujar Linea de Margen

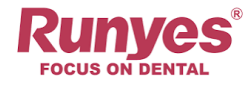

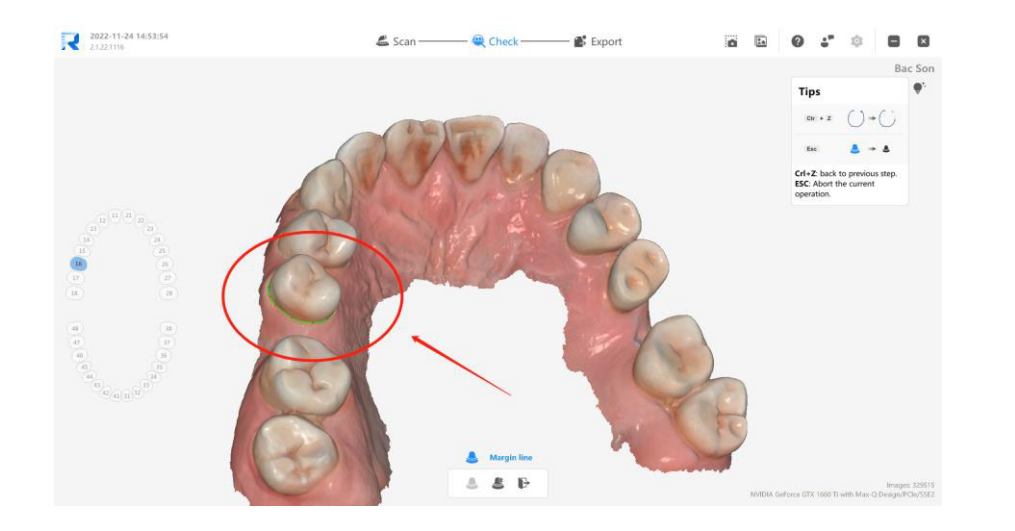

Con esta función, podemos hacer clic en la línea de margen para dibujar un borrador, de modo que después de enviarlo al laboratorio, el diseñador pueda diseñar sobre la base del borrador para mejorar la eficiencia del proyecto. Tenga en cuenta que antes de usar la función de línea de margen, debemos asegurarnos de que la información del diente esté marcada antes de escanear; de lo contrario, esta función no se puede usar.

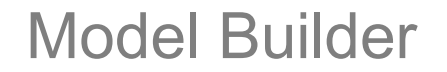

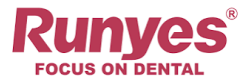

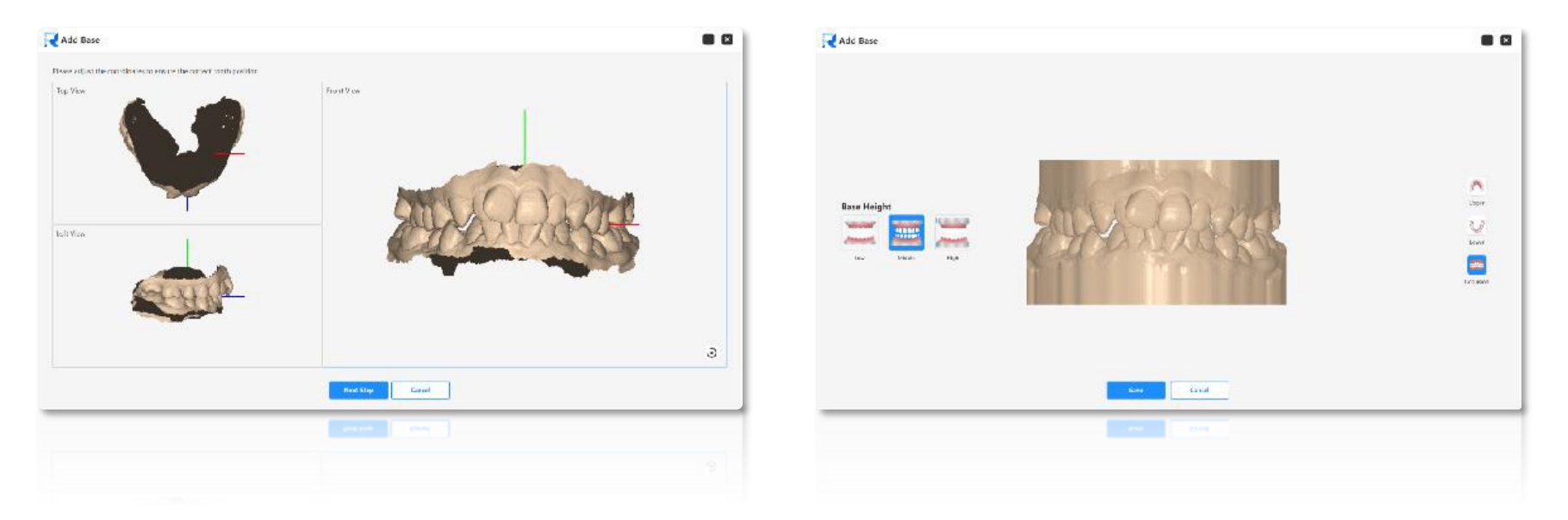

**Agregar Base:** Con esta función, los dentistas pueden ajustar las coordenadas y elegir la altura de la base que deseen, para así generar directamente el archivo del modelo correspondiente y proceder con la impresión del modelo.

#### Sistema Abierto

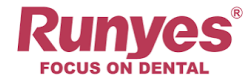

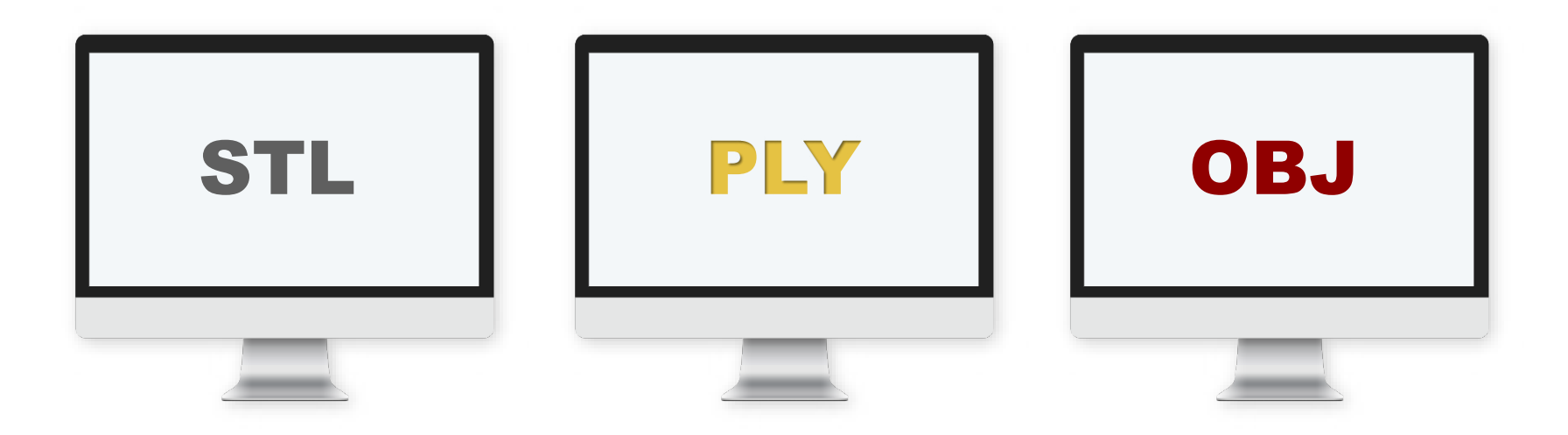

#### Integración de Software

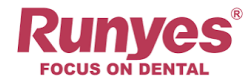

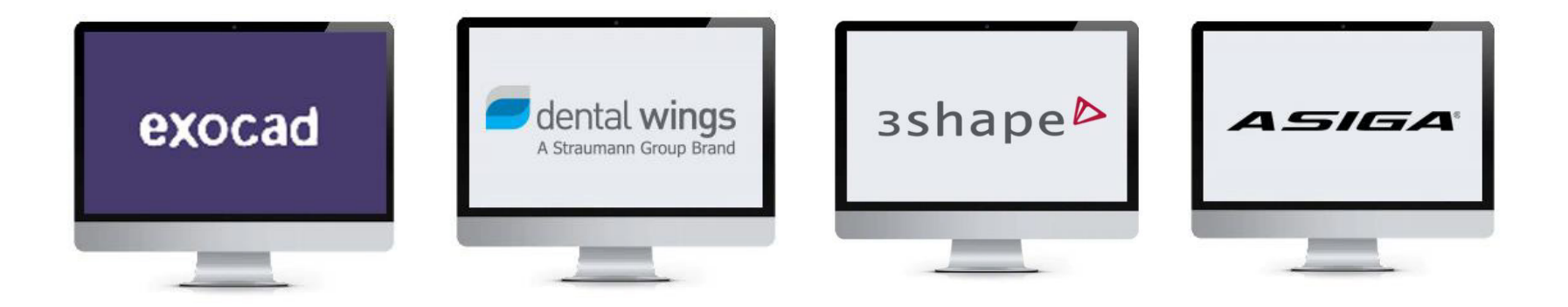

Podemos seleccionar un software de diseño específico al exportar, de modo que se pueda exportar el formato de archivo requerido por el software de diseño deseado.

Cuando el diseñador importa el archivo del caso en este formato al software de diseño, **puede importar toda la información del caso con un solo clic, sin necesidad de agregar manualmente la información del caso**, lo que mejora enormemente la eficiencia del trabajo.

#### **Compartir Datos**

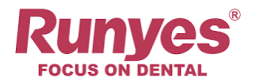

#### *Comunicación entre la Clínica y el Lab*

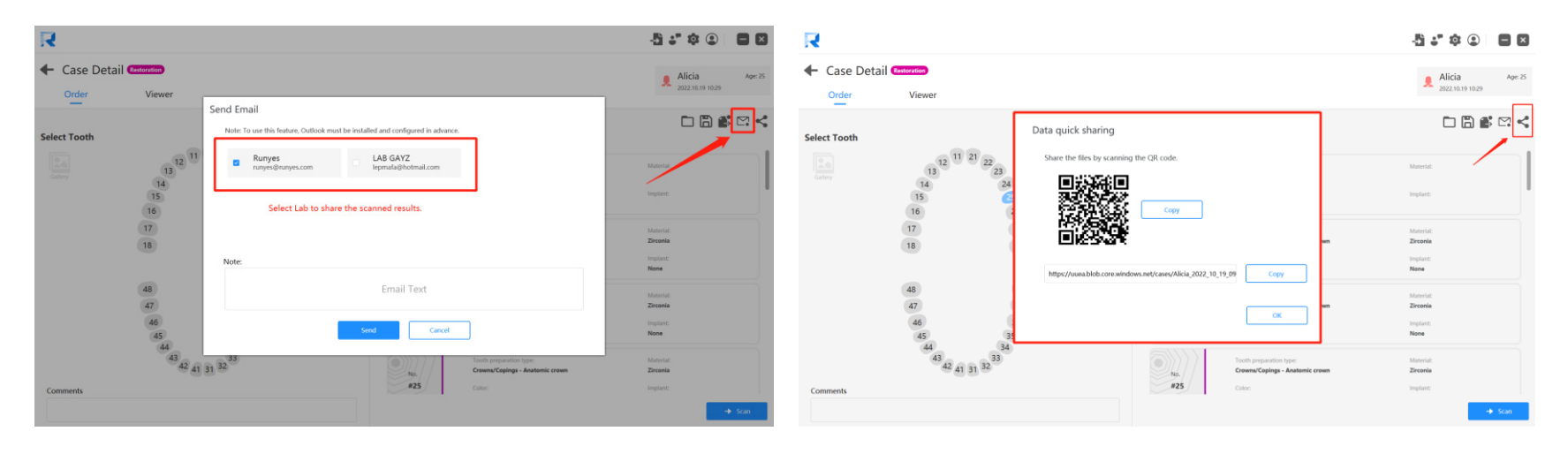

**Compartir E-mail:** Podemos agregar la información del E-mail del laboratorio y luego enviar los datos del caso a través del buzón de **Outlook** con un solo click.

**Gmail pronto estará disponible.**

**Compartido Rápido:** La función de compartido rápido generará un código QR y un enlace. Al ser enviado al laboratorio, el lab puede descargar directamente los datos del caso en formato ".zip" a través del código QR o enlace.

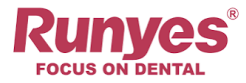

#### **Compartir Datos**

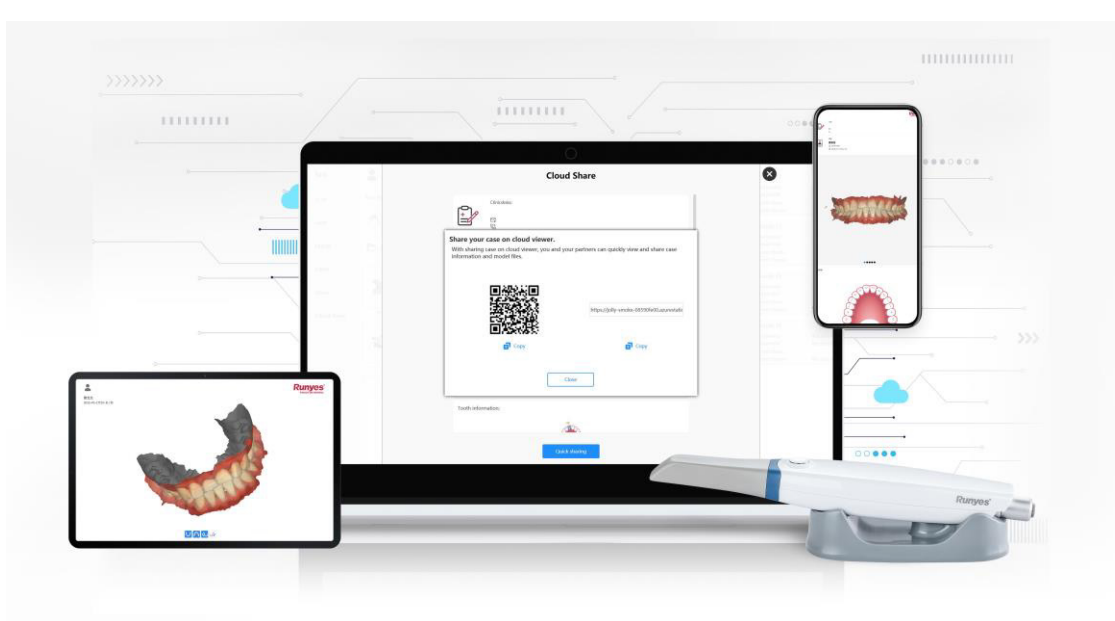

*Comunicación entre Clínica & Pacientes*

**Compartir en la Nube:** Al igual que el compartido rápido, también generará códigos QR y enlaces. Los pacientes pueden usarlos para ver sus informes orales en cualquier momento y en cualquier lugar, para así comprender la situación real en sus bocas, lo que facilita la comunicación entre dentistas y pacientes.

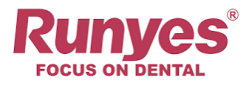

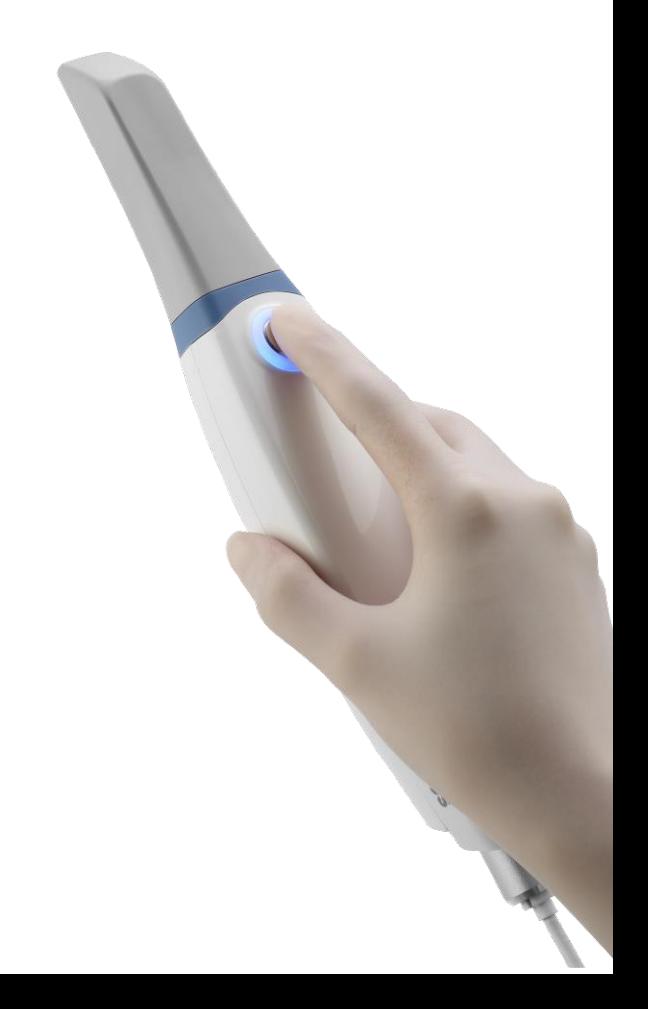

## **Demo**

03

Caso Practico de Implantes

## Como obtener una base de datos de Scan Body?

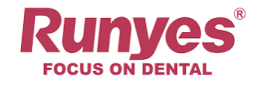

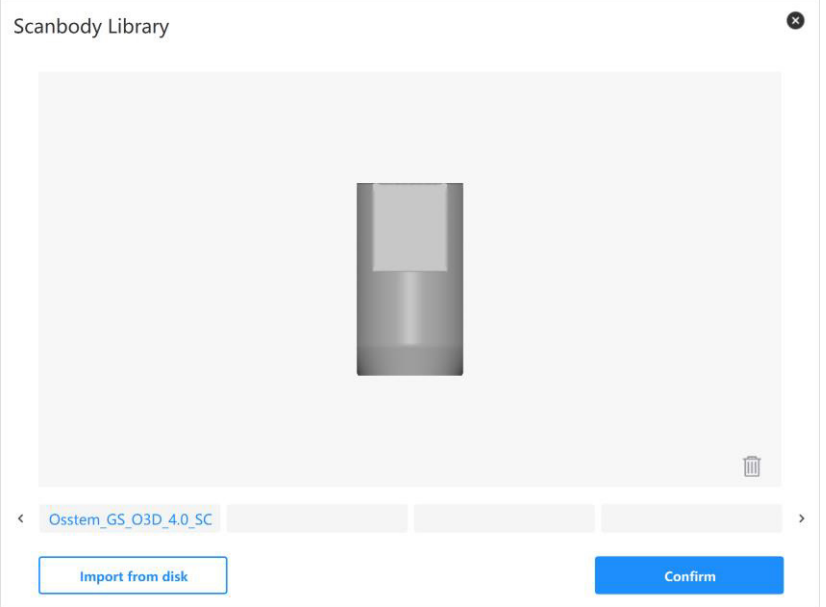

1. Obtenga los datos de referencia del Scan Body del proveedor en formato STL y luego impórtelos directamente a la biblioteca de Scan Bodies;

2. Los usuarios pueden obtener los datos del Scan Body por sí mismos con la función "**registrar el cuerpo del escaneo**", manteniendo solo la parte de la superficie característica del final del Scan Body, luego importarlo a la biblioteca de Scan Bodies y por último cambiarle el nombre.

#### Cómo registrar los datos de un Scan Body?

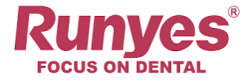

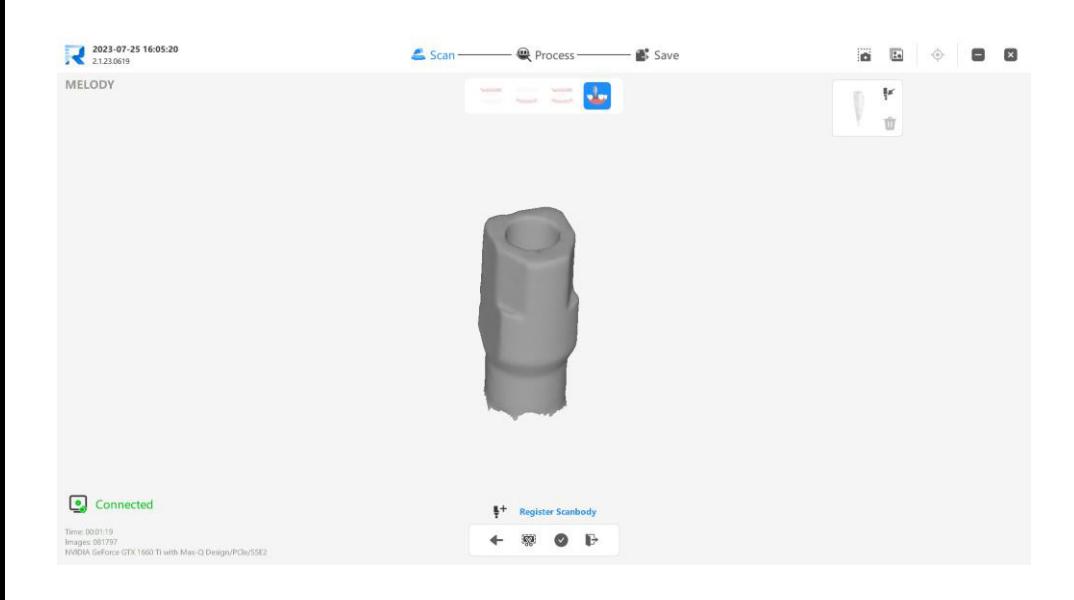

#### **Función de Registro del Scan Body**

Al escanear la interfaz completa Scan Body, luego importarla a la biblioteca de Scan Bodies, y usarla en el flujo de escaneo de implantes, los dentistas pueden seleccionar los datos del Scan Bodies de la biblioteca para que coincidan con el registrado, asegurándose de que los datos escaneados estén completos. Los datos del Scan Body obtenidos por el método de registro pueden evitar de manera efectiva el problema de compatibilidad entre el archivo de datos del Scan Body y el software.

#### Flujo de escaneo de Implante

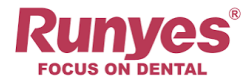

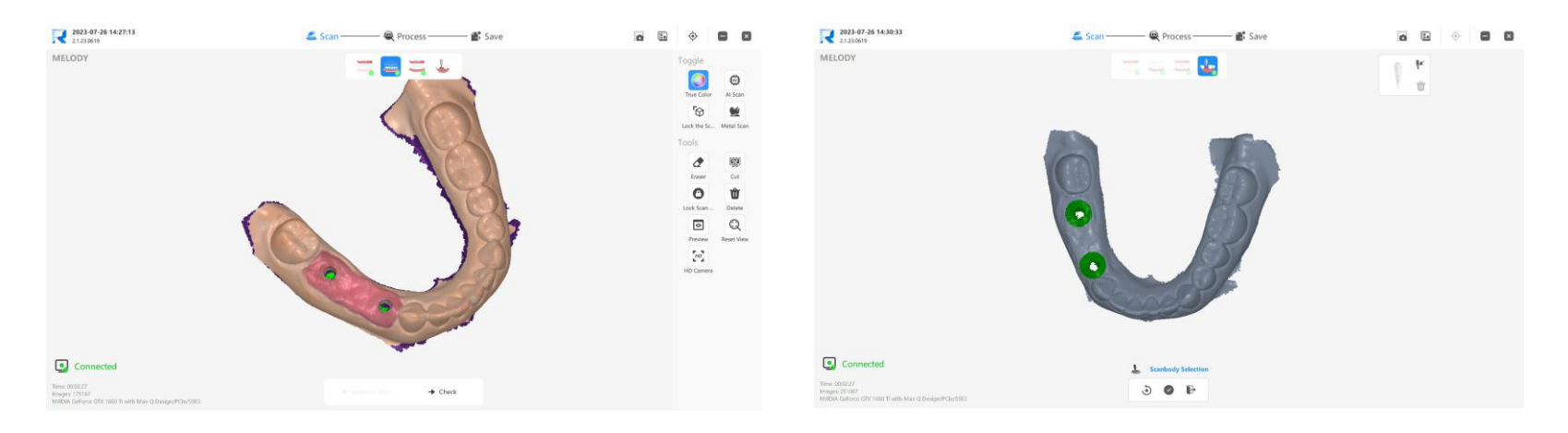

**Paso 1:** Cree un nuevo paciente y escanee los datos intraorales de la mandíbula superior e inferior del paciente sin cuerpo de escaneo;

**Paso 2**: Haga clic en el icono "Scan Body", luego haga clic en "Selección de Scan Body", use la herramienta de marcado para ubicar la posición del diente del Scan Body, eliminará parte de los datos gingivales en el borde del implante para evitar afectar los datos de escaneo del Scan Body.

#### Flujo de escaneo de Implante

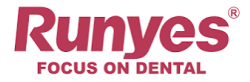

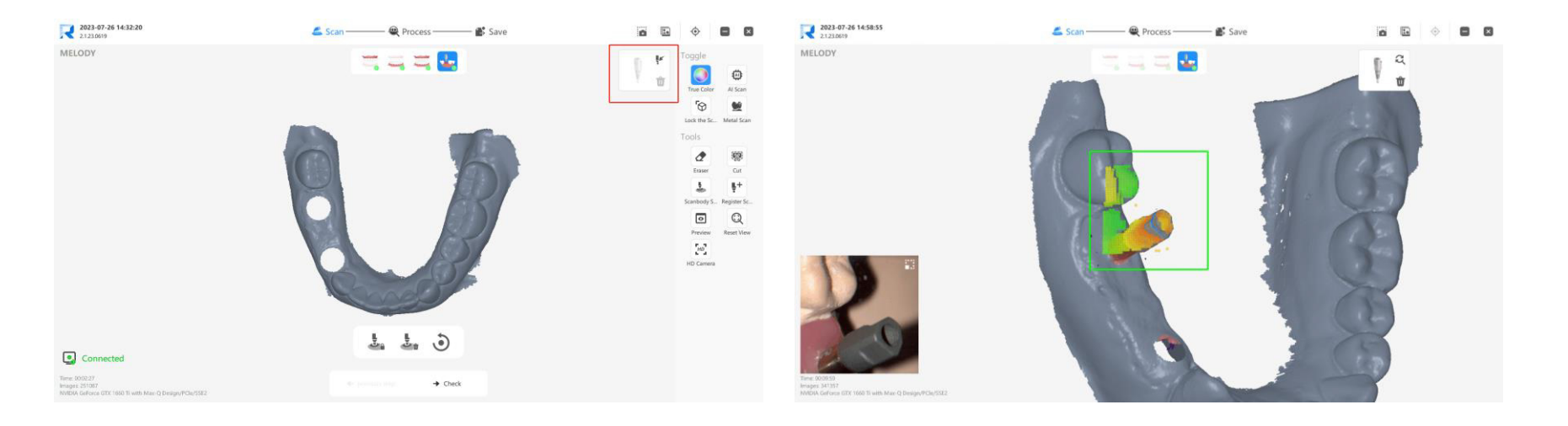

**Paso 3**: Instale el Scan Body en la posición del diente del paciente, haga clic en el icono "importar Scan Body de referencia" antes de escanear, seleccione los datos de referencia correspondientes al Scan Body actual en la base de datos del Scan Body y luego comience a escanear.

**Paso 4**: Comience a escanear desde el área cercana al Scan Body y pase al área del Scan Body para que coincida. El software coincidirá automáticamente con los datos de referencia del Scan Body durante el escaneo.

#### Flujo de escaneo de Implante

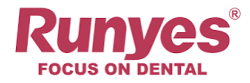

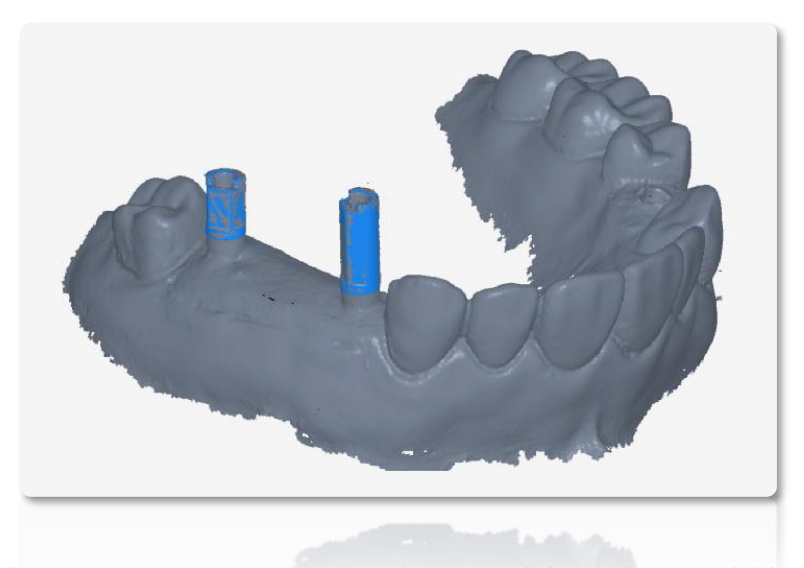

Una vez que se cumplan los requisitos de precisión de coincidencia, los datos del Scan Body de referencia aparecerán automáticamente en la posición marcada y se **resaltarán en azul**. Puede detener el escaneo y observar si la posición del Scan Body de referencia es consistente con la posición real en la boca.

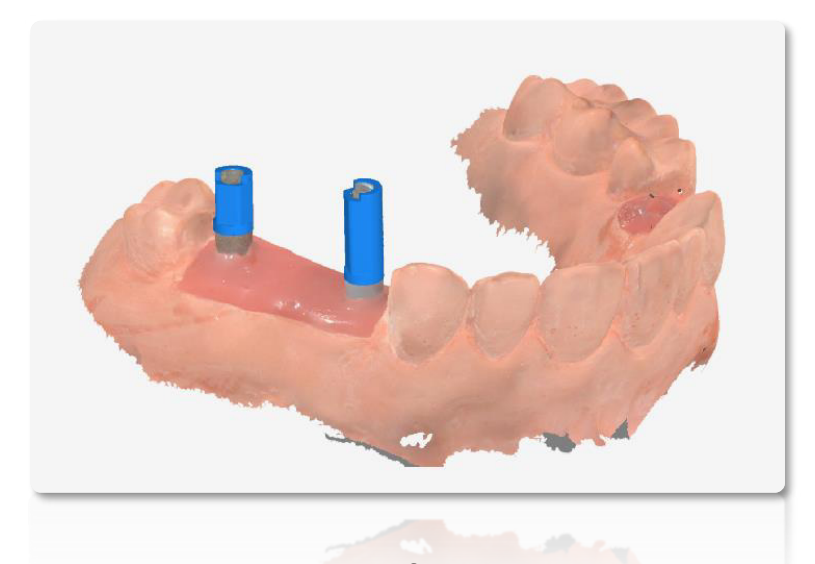

**Paso 5**: Después de confirmar que la posición del Scan Body es precisa, optimice el procesamiento y los datos del Scan Body de referencia también se exportarán y enviarán al laboratorio al mismo tiempo.

## Como escanear casos Edentulos?

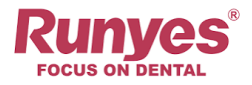

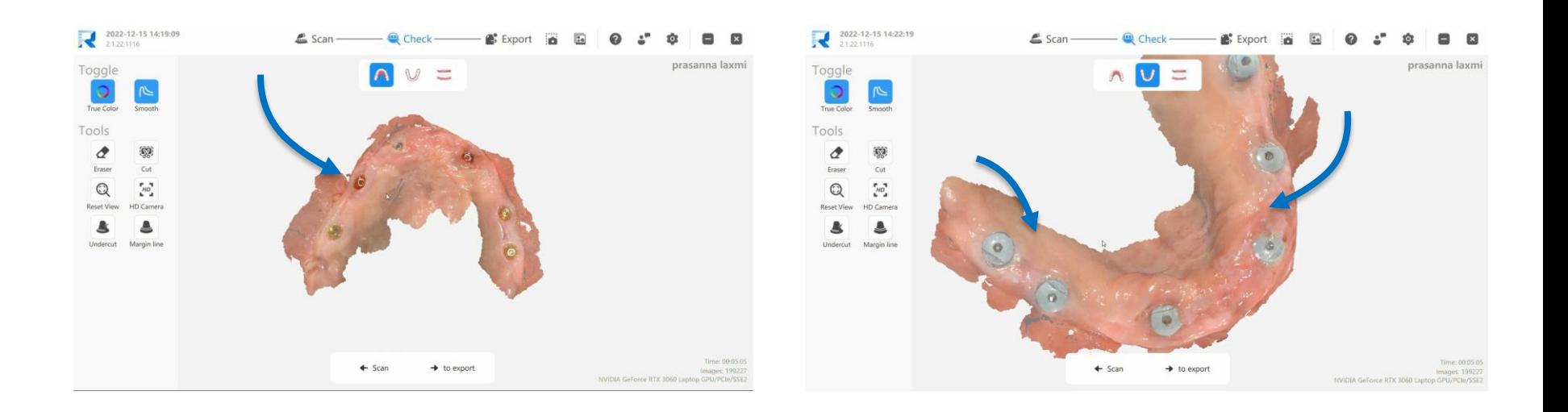

1. Desactive la opcion"AI SCAN" mantener la boca del paciente abierta y no cambiar de posicion;

2. Durante el escaneo, escanear primero la arcada, luego la parte bucal, y por ultimo la parte lingual, trate de obtener la mayor informacion posible de la parte gingival, para lograr completar mejor la informacion;

## Como escanear casos Edentulos?

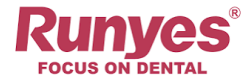

Area de trabajo importante 1: Escanear postes de escaneo Area de trabajo importante 2: Escaneo de la encia

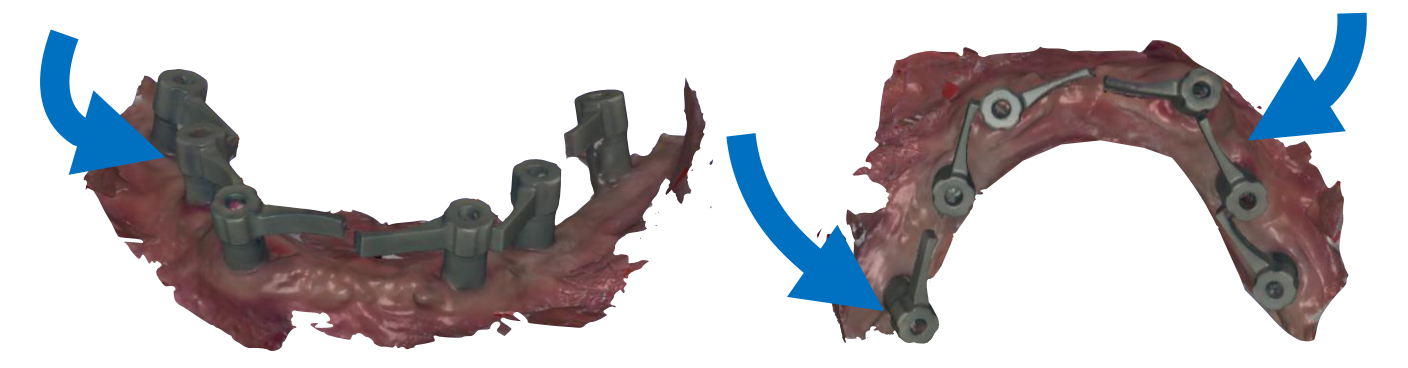

Asegurese de completar el area de las superficies marcadas durante el proceso de escaneo de el ScanBody.

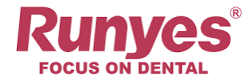

## **GRACIAS**

Para mas detalles

contactenos:

runyes@runyes.com

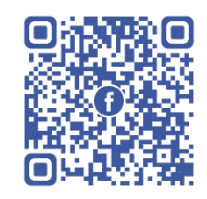

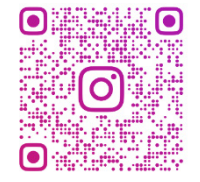

Facebook Instagram